## **Use of the application program**

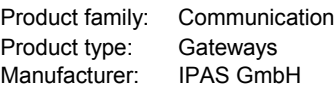

Name: 3622-WebInterface-01-0110 Order number: 3622-141-08

#### **Functions**

The ComBridge Web Control Interface contains a web server for the control and monitoring of EIB/KNX systems. A standard web browser can be used for the control.

An object server connection is supported for communication with the ComBridge Studio visualization software. An EIBnet/IP tunnel connection for parameterization with ETS 3 is also available. This results in three different possibilities of application:

- Parameterization of an EIB/KNX installation via Ethernet with ETS 3
- Clear and concise visualisation of up to 40 functions via integrated web server
- Connection to ComBridge Studio visualisation systems

## **Brief description of the function modules**

#### **EIBnet/IP tunnel connection:**

Client software products such as ETS 3, which are based on the EIBnet/IP tunnel protocol, can connect to the ComBridge Web Control Interface. Like this, an EIB/KNX installation can be parameterized and configured easily via an IP network.

#### **Web based visualisation:**

A web server is integrated into the ComBridge Web Control Interface in order to be able to control and monitor the connected EIB/KNX installation from a standard browser. The control pages can show up to 8 functions. Up to 5 pages are made available. The display can be modified via a configuration page.

#### **Connection to the ComBridge Studio visualisation system:**

The Gateway is administered by a central software component, the ComBridge Studio Core Service (see ComBridge Studio software documentation).

This service makes the information transmitted by the Gateway available at different interfaces.

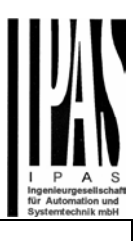

Amongst others the following interfaces are supported:

- OPC Services
- WEB-visualisation
- Data base services
- e-Mail services

Please see ComBridge Studio documentation for further information.

## **Parameterization of the device**

The parameterization of the device is performed via ETS. The data types of the 40 available functions are defined. All other layout and design settings are performed directly on the device via a browser.

## **Overview of the ETS parameterization**

Fundamental specifications about the device are made in the ETS parameterization.

This includes amongst others the identification via an IP address.

By default, the IP address is obtained from a DHCP server. If this option is de-activated, the device is initialised with a parametered IP address and subnet mask. In addition, a standard gateway or router can be defined, which offers the possibility to reach clients on the internet

or another network.

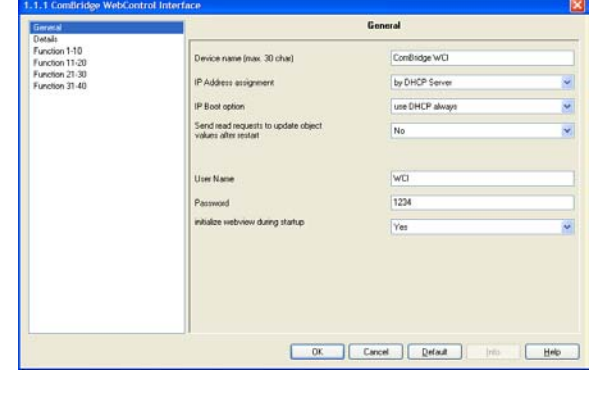

When selecting DHCP, it is also possible to change to a fixed IP address if no DHCP server is available.

A fixed IP address is recommended if a server is used as the visualisation server, so that it can always be contacted.

In order to protect access to a website you can define a user name and password.

Via an additional parameter the user can decide whether the user defined settings, which are performed directly via the websites, are to be retained or initialized.

You can select the desired function types from a scrolldown list on 4 configuration pages:

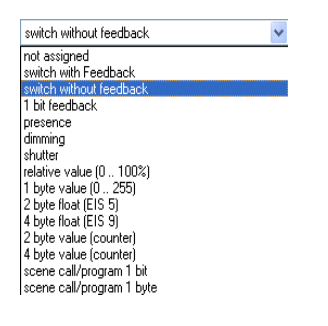

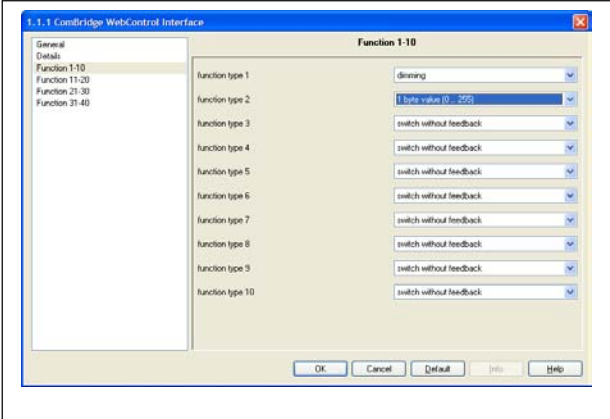

The 40 available functions provide up to 80 communication objects for connection with group addresses. According to the EIS definition, the user function "blinds/slats", for example, provides 2 communication objects.

### **Communication objects**

The following communication objects can be selected:

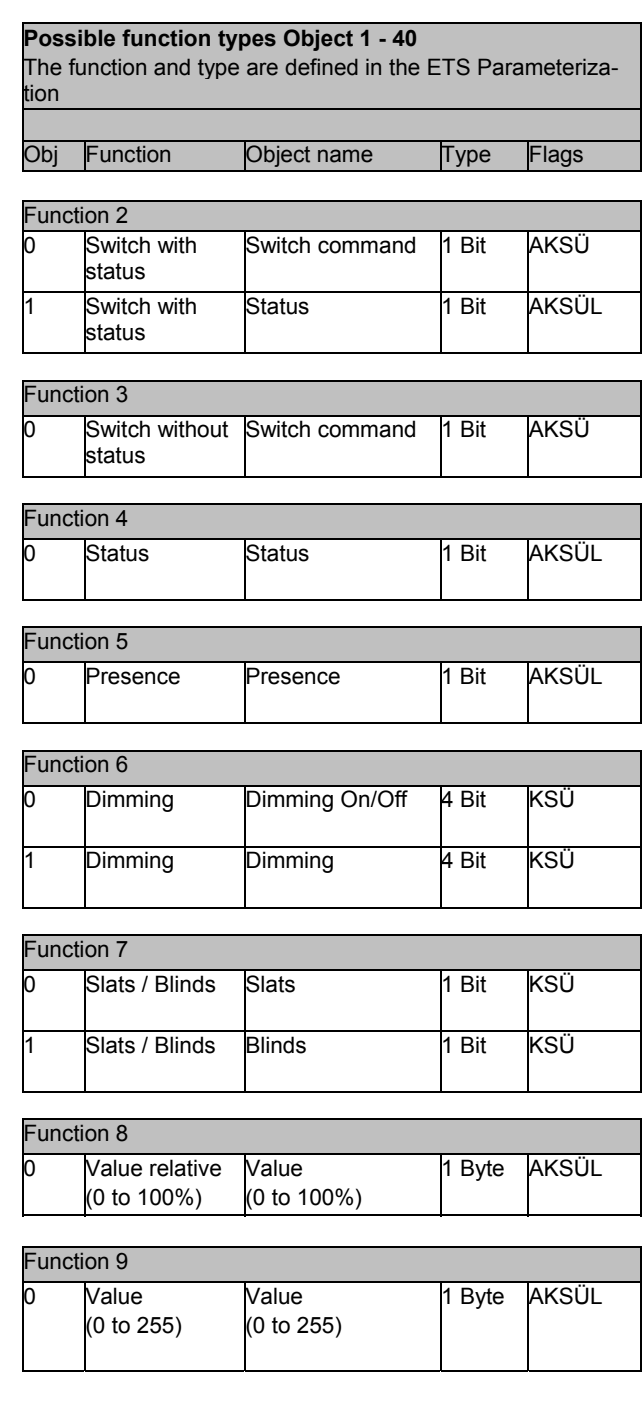

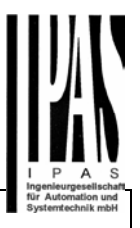

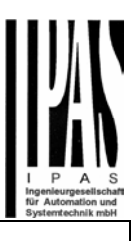

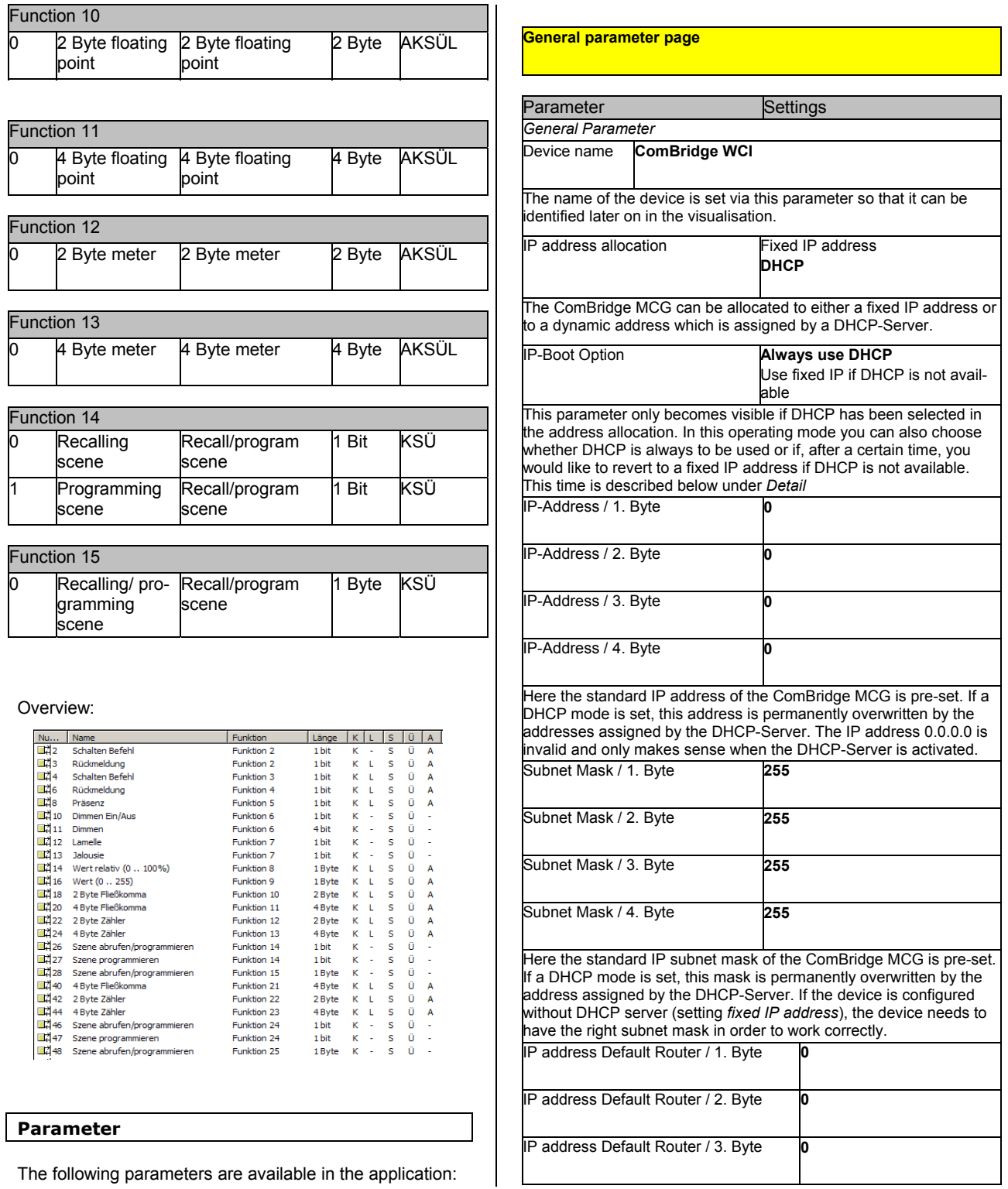

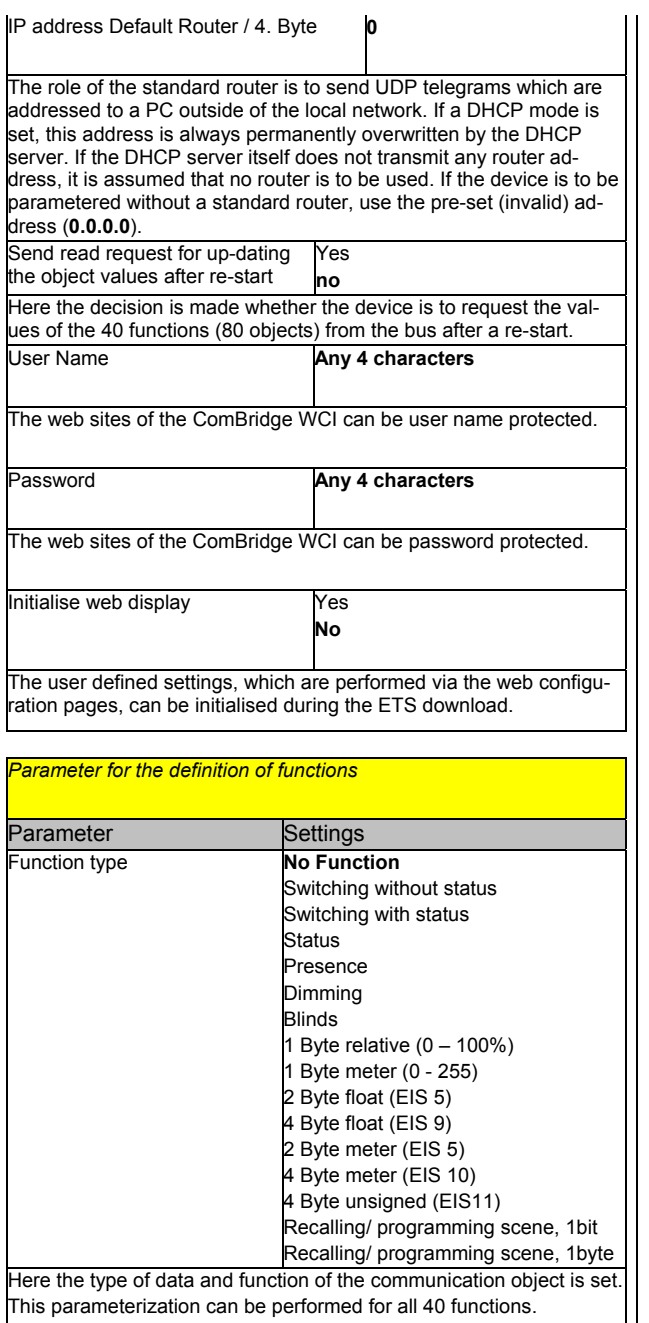

*Parameter for special functions (Detail)*  Parameter Settings

#### Communication time-out |1 s  $5 s$ 10 s **20 s**  30 s 60 s

This parameter defines the time-out during an IP communication. If the client does not respond to a request after this time, the connection is terminated.

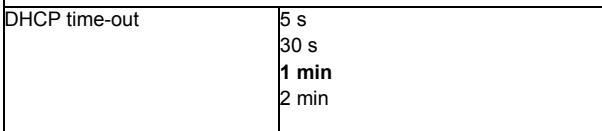

Here the time is set after which the setup reverts to the fixed IP address if no DHCP server is available.

#### **Configuration and control**

After the device has been loaded with ETS, all defined functions are shown in the pre-set status.

The user can change the display by means of a web configuration page.

The visualisation pages are built automatically and are presented to the user as follows:

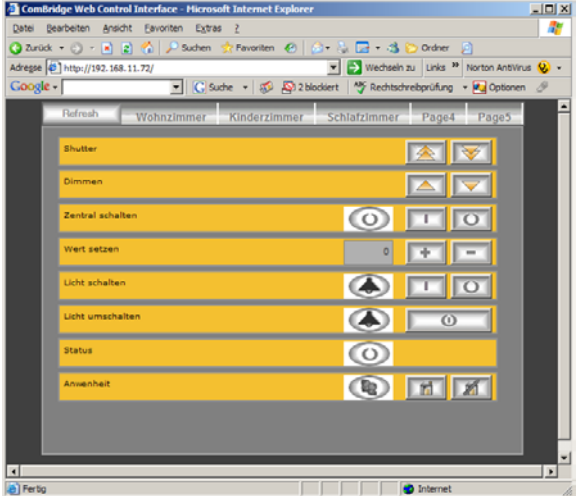

The web pages can be accessed via the IP address, which has been assigned during ETS configuration.

HTTP://<ip-address>

The navigation is displayed in the top bar:

Wohnzimmer Kinderzimmer Schlafzimme  $P$ age4  $P$ age5

Principally, the pages are user name and password protected.

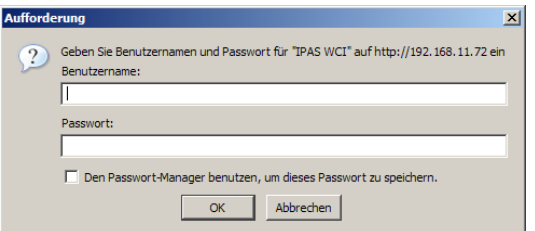

If nothing has been entered in the ETS configuration, you can directly click "OK", in order to load the visualisation.

A "refresh" button for updating the communication objects is displayed. In addition, up to 5 page labels for grouping the individual functions are shown.

The display and assignment of functions to the individual page labels can be set on a configuration page.

HTTP://<ip>/config.htm

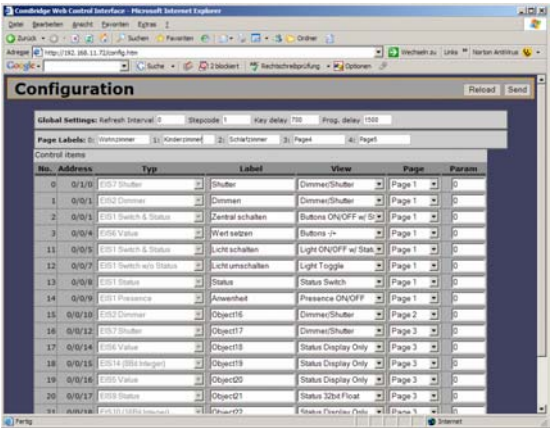

The global settings are defined in the upper bar::

Global Settings: Refresh Interval 0 Stepcode Key delay 700 Prog. delay

#### **Refresh-Interval**

If you would like to define an automatic refresh interval, you can do so in the first entry field with a minimum refesh rate of 2 seconds.

#### **Stepcode**

Defines the step size for the function "relative dimming".

#### **Key Delay**

Defines the time which constitutes a long keystroke (dimming and blinds function).

#### **Prog Delay**

Defines the time for recognising a programming operation (programming scenes).

In the next section, descriptions for the page labels can be defined:

Page Labels: 0: W 1: Kinderzimmer 2: Schlafzimmer 3: Page4 4: Page

All functions, which have already been connected with a group address in ETS, are shown in the control section:

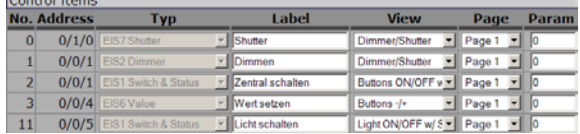

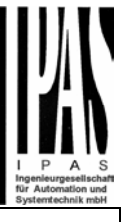

The following information is displayed and is available for modification:

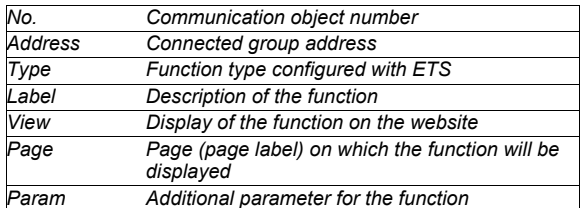

#### **View**

A number of alternative displays are available for each type of basic data (ETS configuration). This individual setting can hence be easily performed by the end user.

#### **Function type: Switch with/without status**

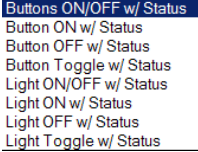

You can choose between a switch ON/OFF or only ON or OFF or a change-over function.

The following design is displayed for a light function :

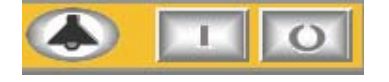

If you choose a button function, the following design is displayed

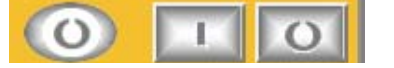

## **Function type: Value setting and display**

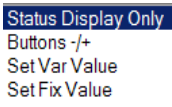

Values can be configured either as pure displays or as a changeable value. The "Set Var Value" function allows for a value to be changed in the display field and sent by pressing the following key:

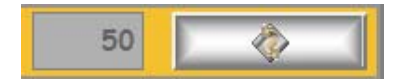

The value can be changed stepwise via the "Button +/-" :

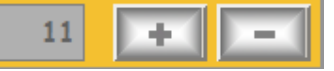

The step size is set on the configuration page in the field Param.

In the "Set Fix Value" function, the additional parameter defined on the configuration page is interpreted as a fixed value. When pressing the key, this value will be sent to the EIB/KNX Bus.

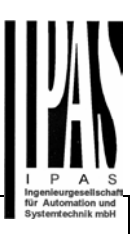